# **Login At Home Help Sheet**

**This document includes instructions on how to use the various programs that are used within Canyons School District elementary schools. The purpose is to give directions to parents so they know what apps, usernames and passwords, and tools their students might be using at home.**

- Teachers: Feel free to go to File>Make a Copy to make a version for your class. Then you can delete programs that you don't use in your class or write additional notes to parents about how you want students to be using this program at home. Feel free to print this or email the link to parents.
- Parents: These instructions should help you get started with the programs. Make sure to read the troubleshooting section at the bottom of each program for help. Note, not all schools and teachers use all of these programs. Make sure to ask your student's teacher on how to best use these programs.

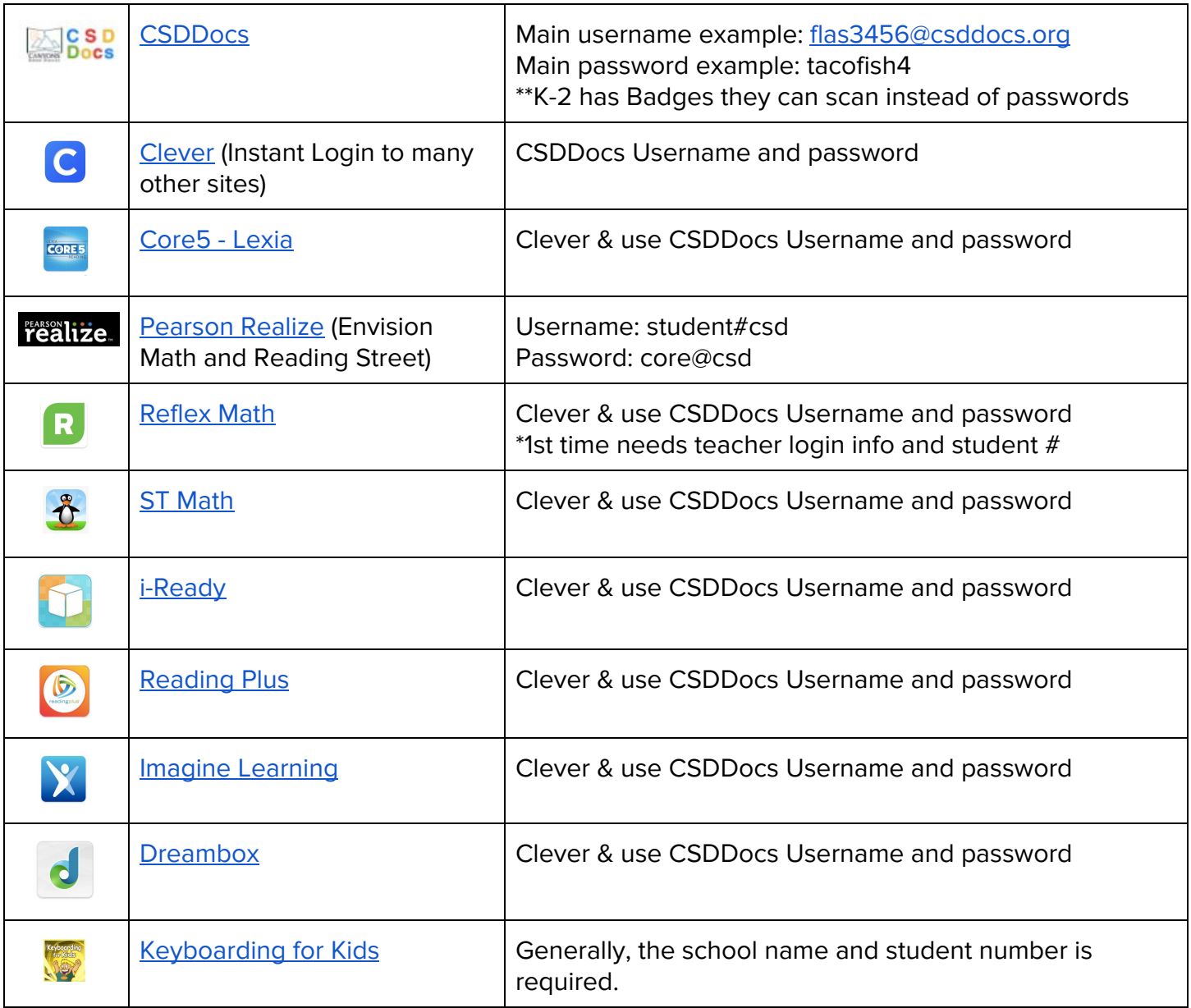

#### **Table of Contents:** Click each link to go to the page with How To Directions.

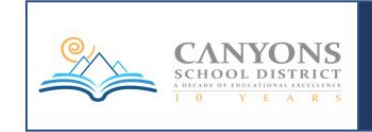

### <span id="page-1-0"></span>**CSDDocs**

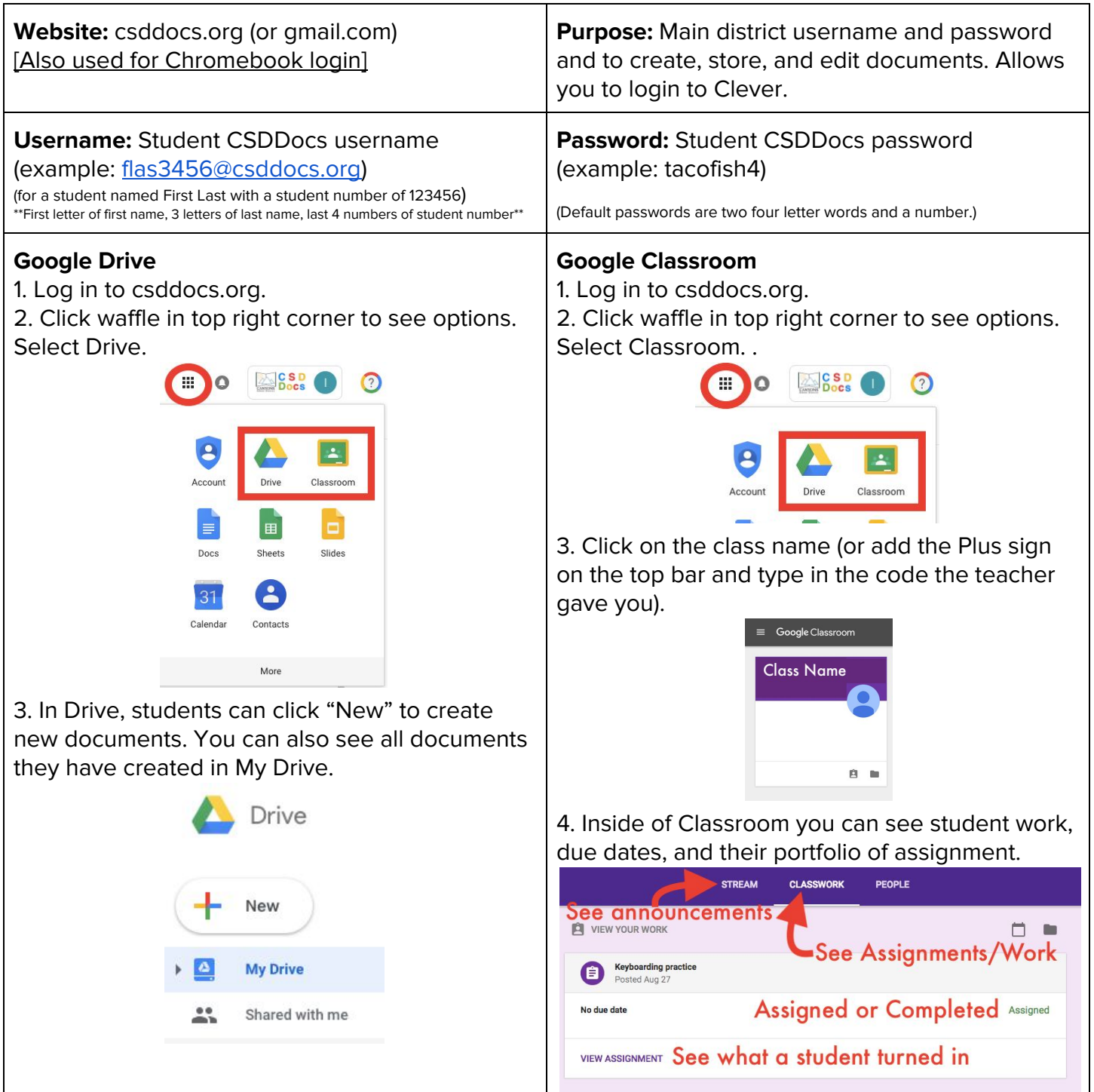

#### **Reminders/Troubleshooting**:

- Log out of parental gmail accounts before a student tries to login with their google account.
- Ask your student's teacher for observer access to Google Classroom.
- There are Google Drive and Google Classroom apps you can download to your iPad, but they work fine on a web browser too.

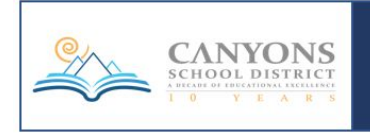

# <span id="page-2-0"></span>**CLEVER**

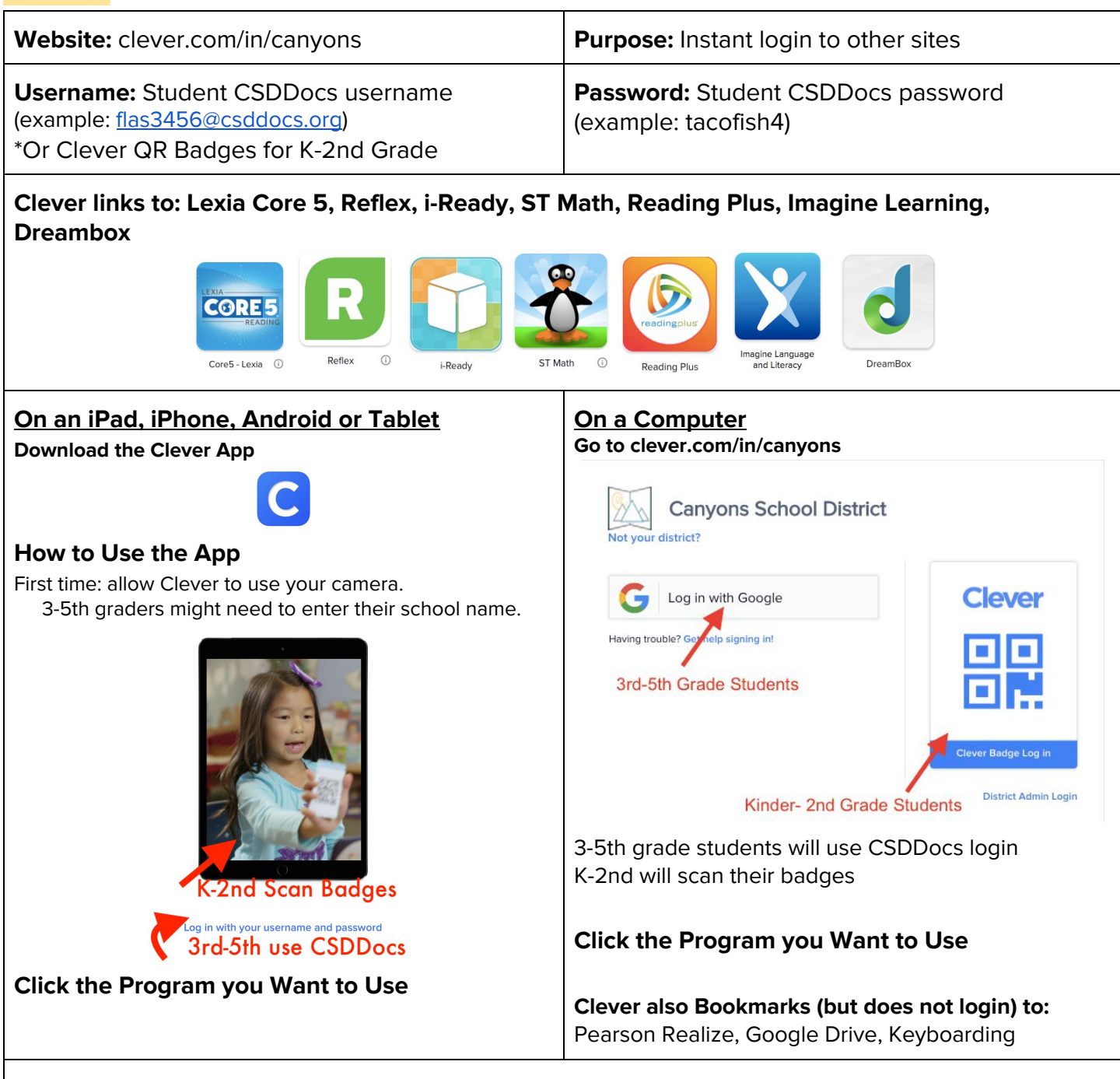

#### **Clever Troubleshooting**:

- Make sure to go to the Canyons district login (clever.com/in/canyons) and not just google Clever.
- Make sure the right school is selected.
- For scanning Badges make sure the camera is enabled.
- Log out of parental gmail accounts before a student tries to login with their google account. (Or open Clever on a different web browser than the one the parent uses with their gmail account).

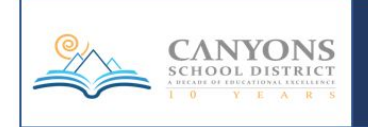

<span id="page-3-0"></span>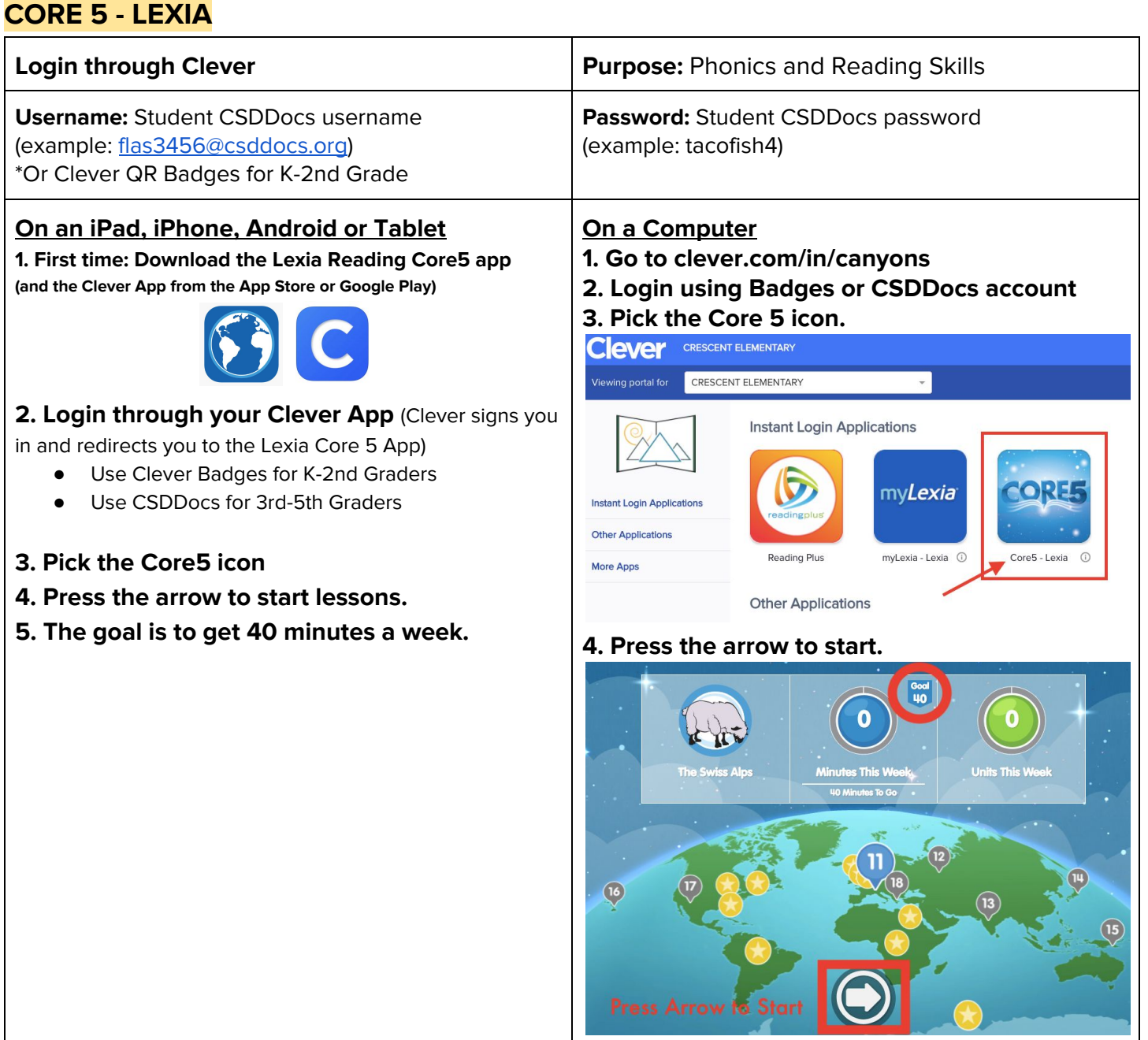

#### **\*First Time/New Devices Requires a Teacher email address:**

Use your teacher's email: [first.last@csddocs.org](mailto:first.last@csddocs.org) (This email account is inactive. Do not email this account.)

#### **Reminders**:

- Log in through Clever.
- You need Flash downloaded on your computer or the app downloaded on a tablet/phone.
- It is important that your child does their own work on Lexia. Do not help your student as it will skew data.

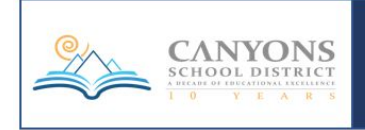

# <span id="page-4-0"></span>**PEARSON REALIZE**

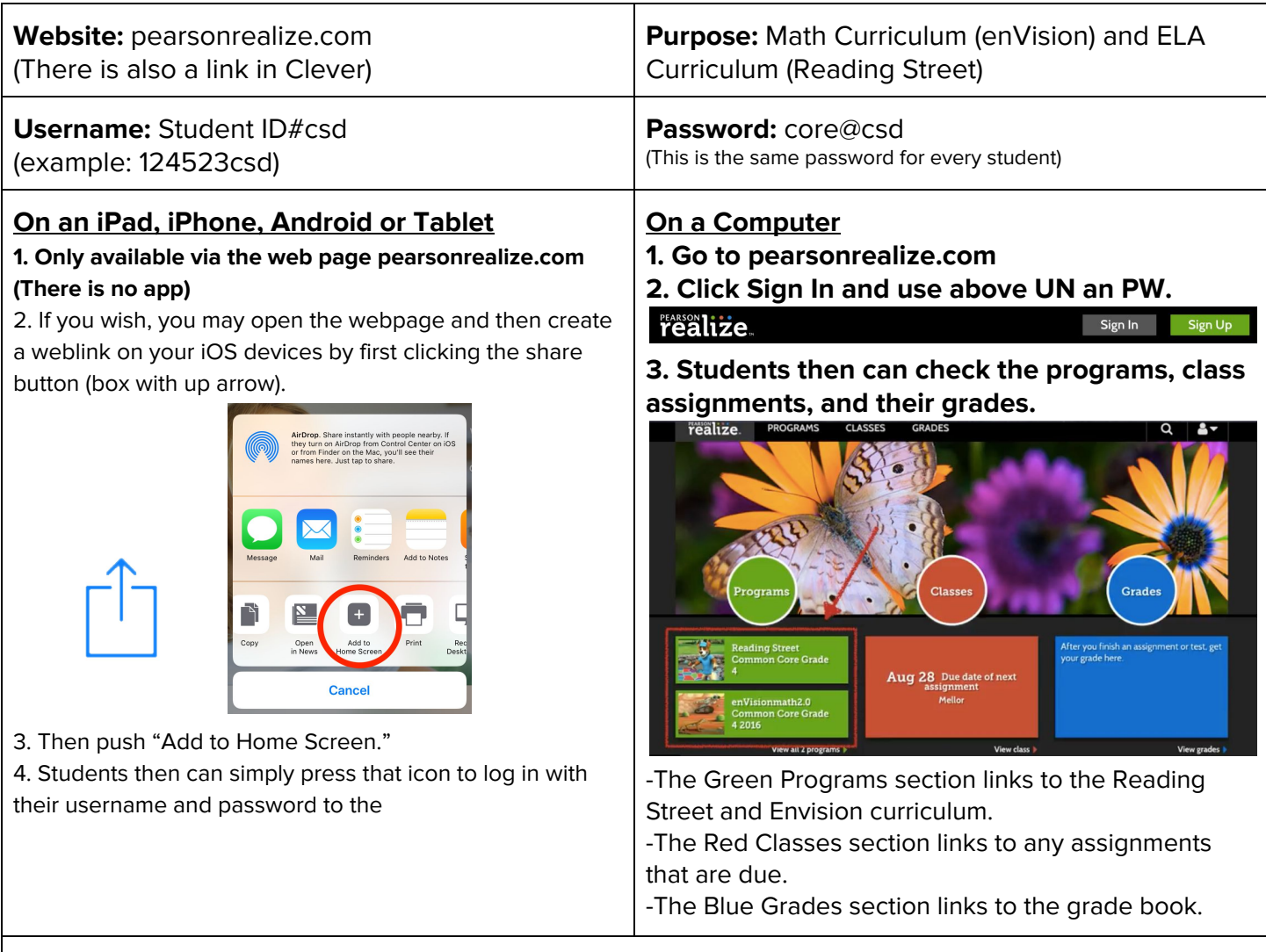

#### **Reminders**:

- You may also log in through Clever, but you will still need a separate username and password.
- Tutorial: <https://goo.gl/YbF9uf>

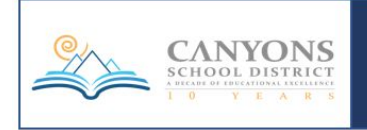

<span id="page-5-0"></span>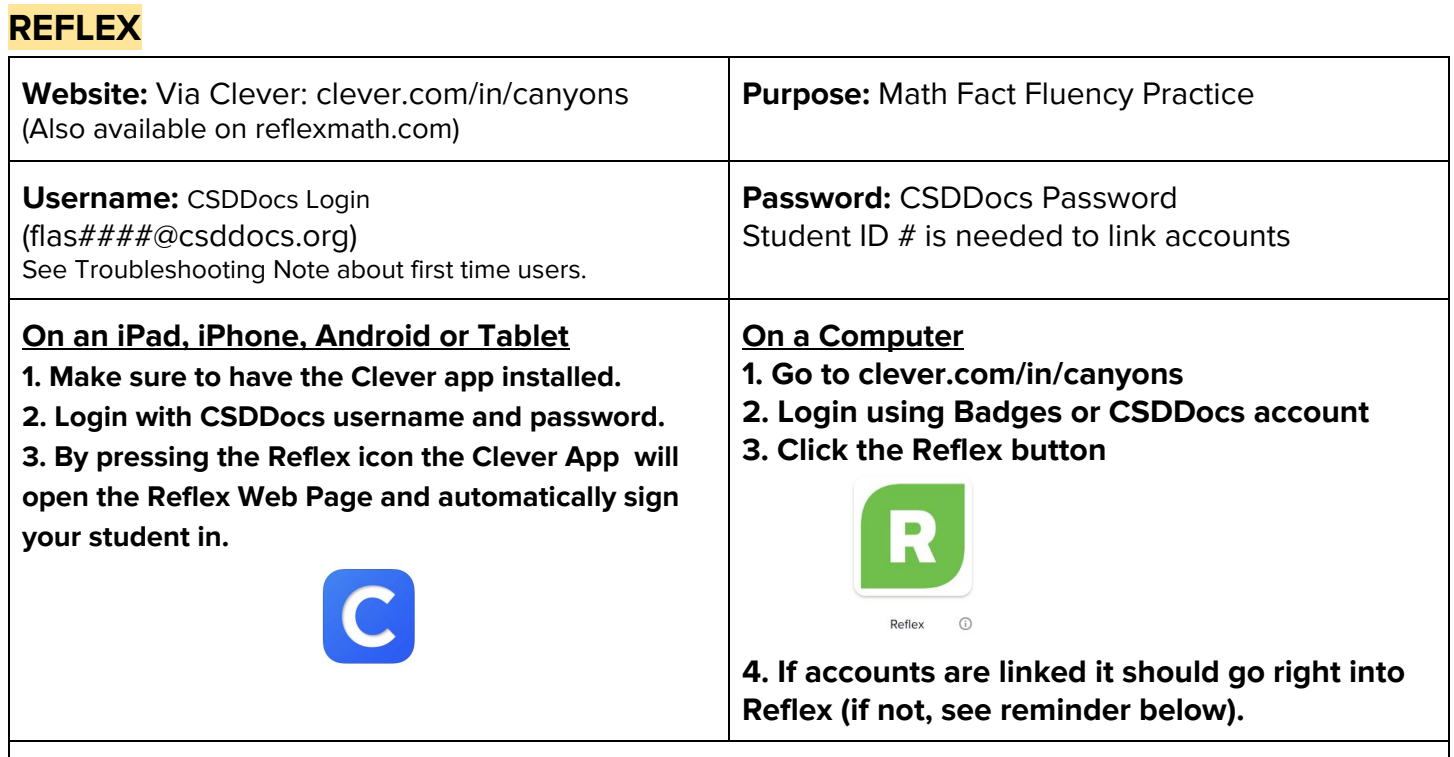

#### **Reminders**:

● First time login (or logging in via reflexmath.com) requires you to connect to teacher's account: Grade Level # Teacher's First Initial and Last Name Followed by csd (example: 2jdoecsd), click your teacher's name, select your name, enter your student number as the password.

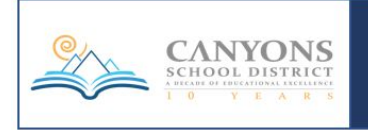

# <span id="page-6-0"></span>**ST Math**

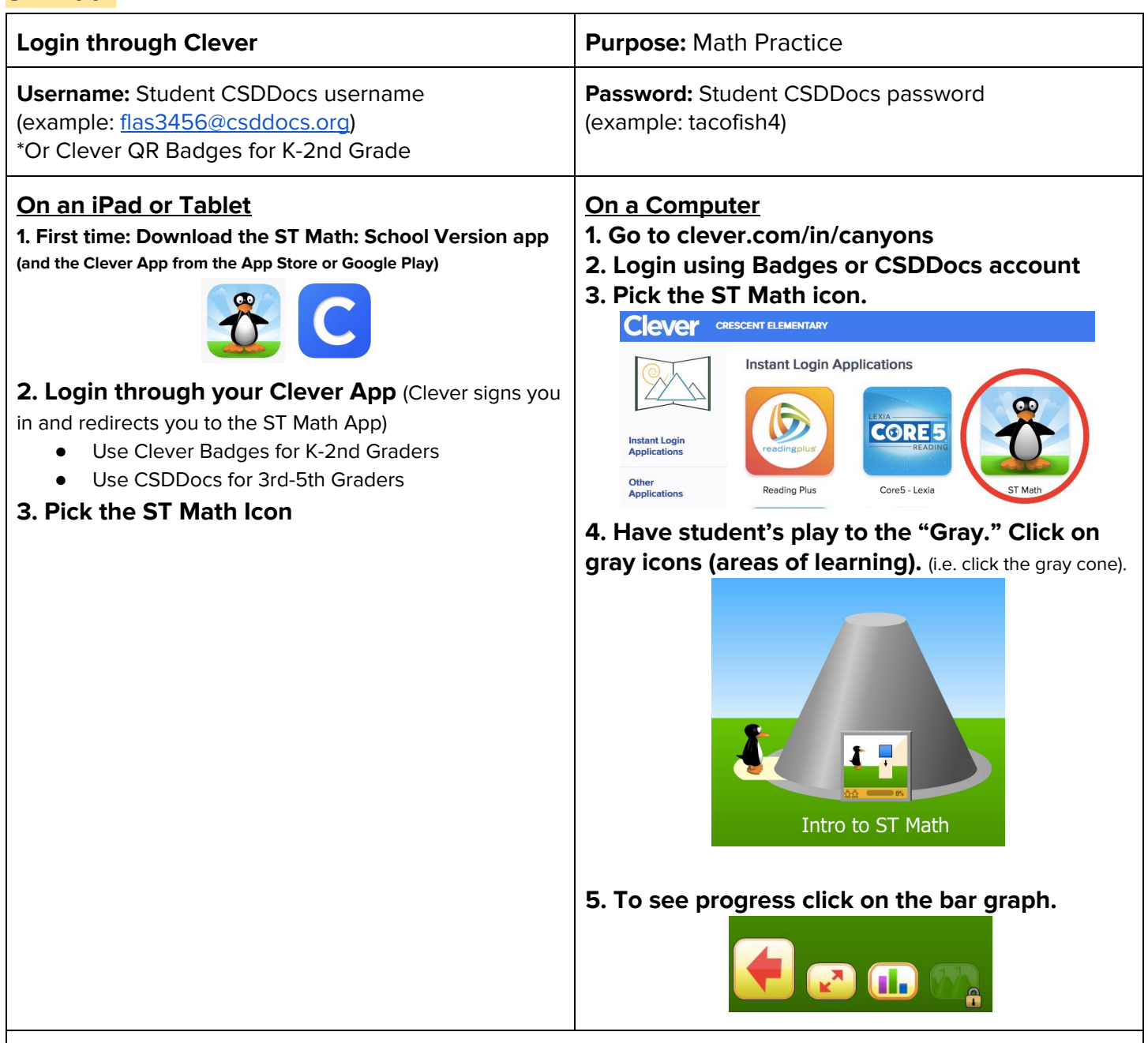

#### **Reminders**:

- Log in through Clever.
- You need Flash downloaded on your computer or the app downloaded on a tablet/phone.
- It is important that your child does their own work on ST Math. Do not help your student as it will skew data.

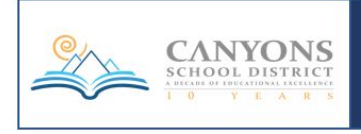

# <span id="page-7-0"></span>**iReady**

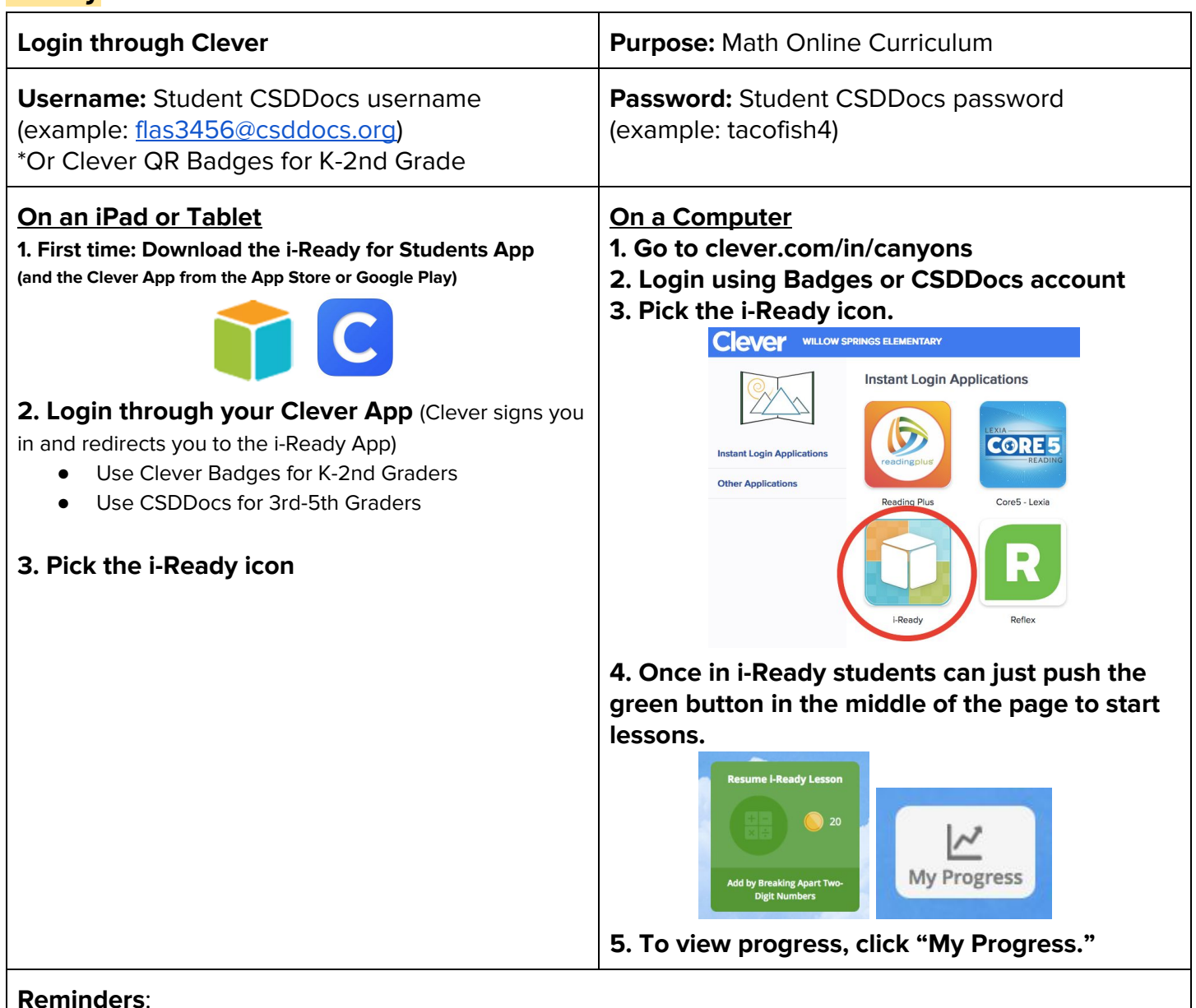

- Log in through Clever.
- Sound is required for i-Ready. Make sure students have headphones.
- It is important that your child does their own work on i-Ready Math. Do not help your student as it will skew data.

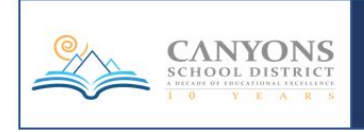

# <span id="page-8-0"></span>**Reading Plus**

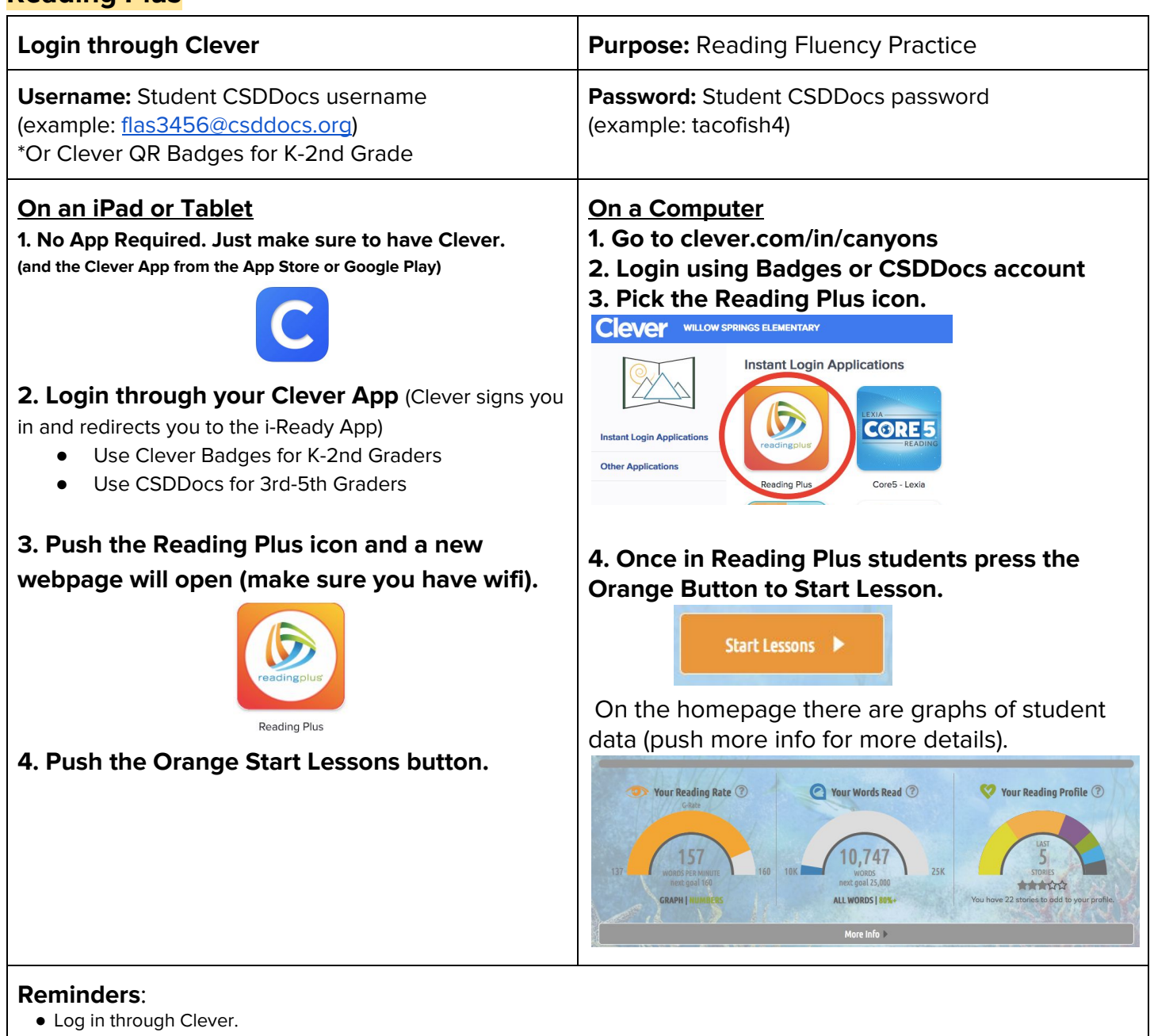

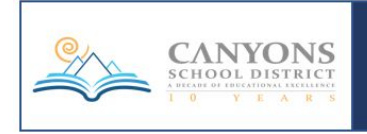

## <span id="page-9-0"></span>**Imagine Learning**

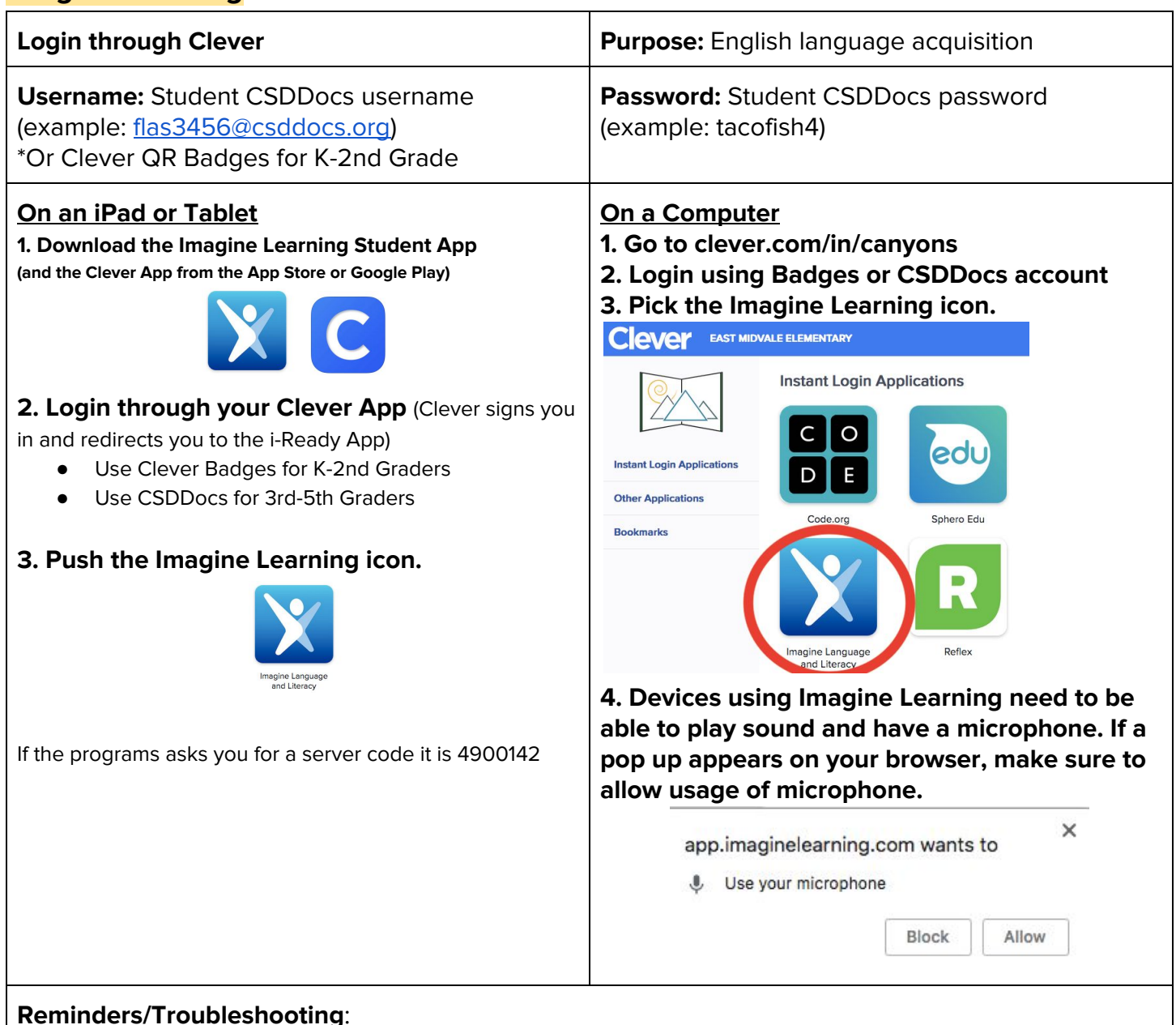

- Log in through Clever.
- Firefox does not allow Imagine Learning to run. Use another browser such as Chrome or Safari. It requires a plug in to be downloaded. Follow directions to install the Unity Web Player.
- Imagine Learning requires a microphone for voice recordings and sound (consider getting headphones with a mic).
- Make sure your iPad is running the most current Software Update.

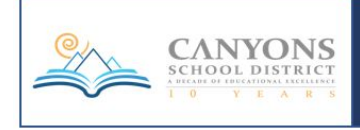

# <span id="page-10-0"></span>**DDEAMBOY**

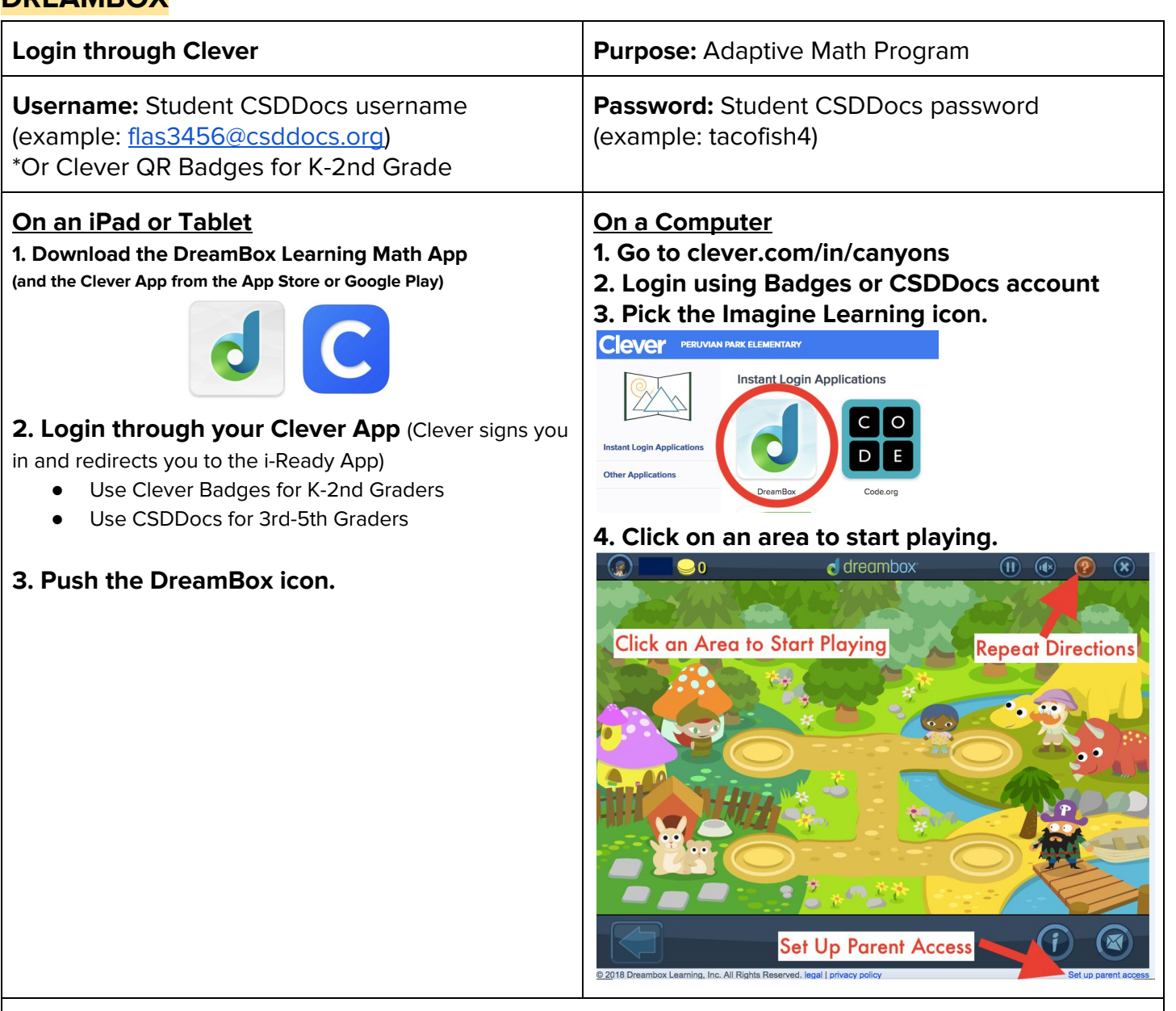

#### **Reminders/Troubleshooting**:

- Log in through Clever.
- Sound required.

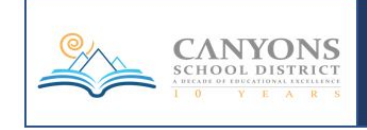

# <span id="page-11-0"></span>**KEYBOARDING FOR KIDS**

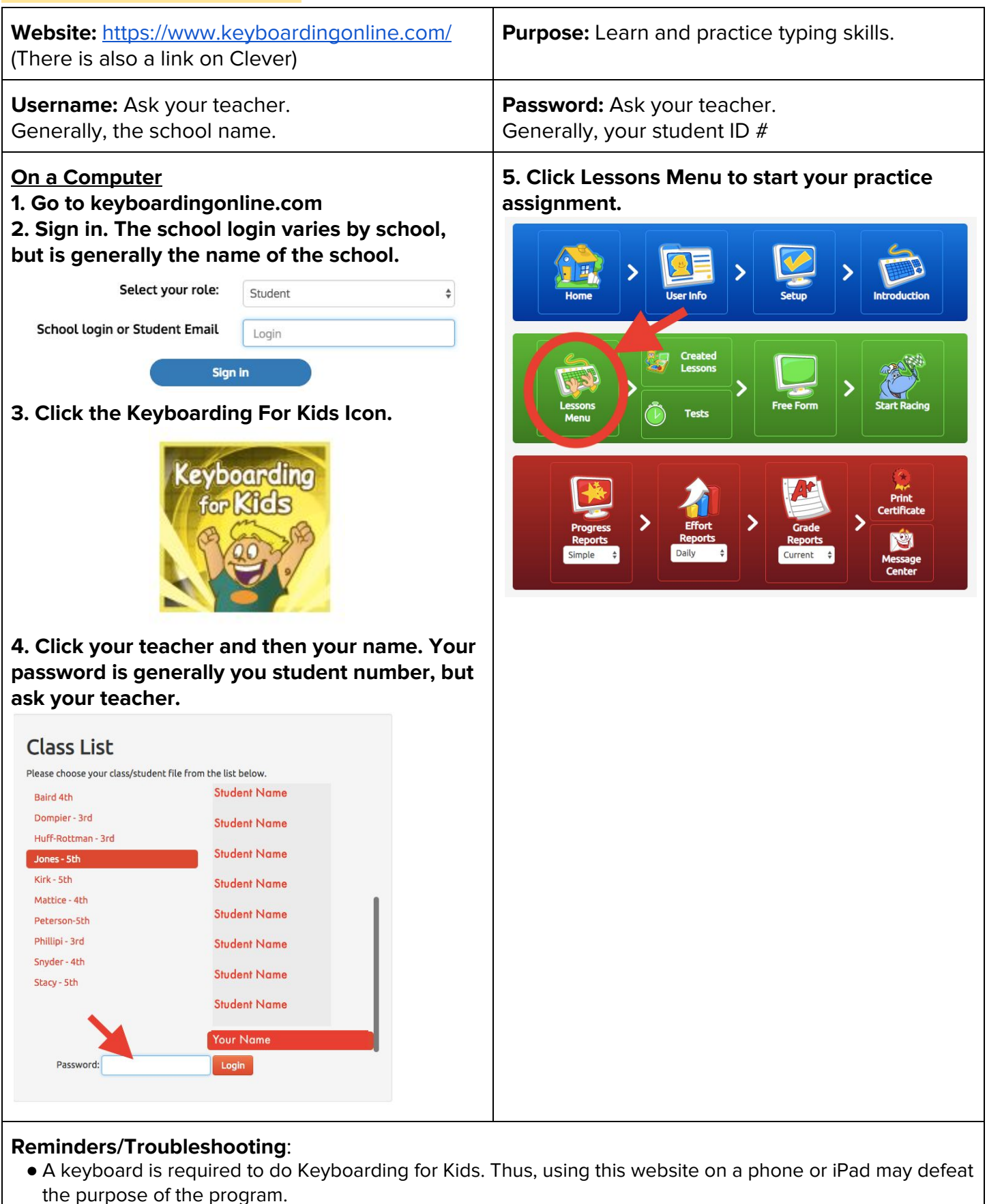

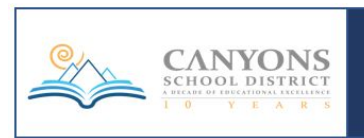

• Ask your child's teacher for more specific login information.

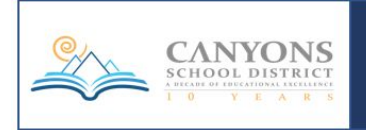